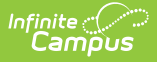

## **Attendance Wizard**

Last Modified on 03/11/2024 8:44 am CDT

This tool is localized for some states:

• [Kentucky](https://kb.infinitecampus.com/help/kentucky-attendance-wizard)

[Prerequisites](http://kb.infinitecampus.com/#prerequisites) | [Attendance](http://kb.infinitecampus.com/#attendance-wizard-navigation) Wizard Navigation

Tool Search: Attendance Wizard

The Attendance Wizard tool allows the attendance office to quickly create or change attendance data for a group of students using a variety of modes. Attendance is entered for the current date by default. This date can be changed to another instructional day where attendance was recorded.

See the following articles for more information:

- Enter Standard [Attendance](https://kb.infinitecampus.com/help/enter-standard-attendance)
- Enter Positive [Attendance](https://kb.infinitecampus.com/help/entering-positive-attendance)

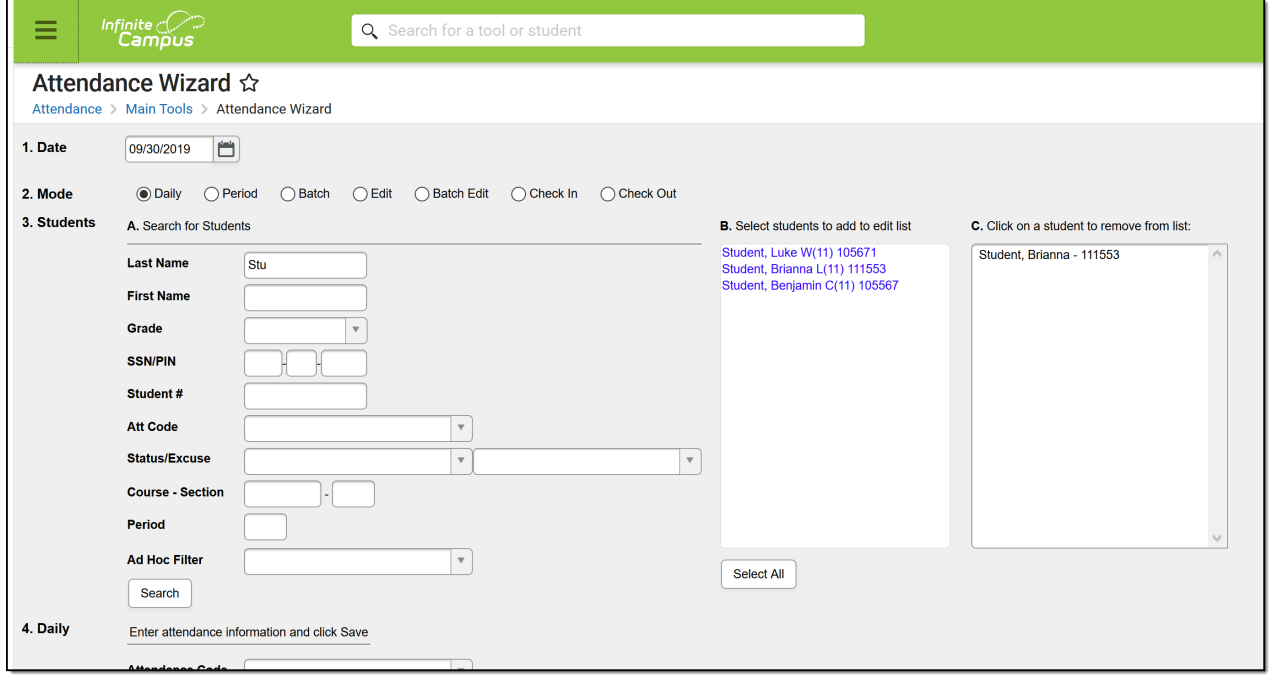

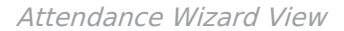

This tool is for use by Attendance Clerks or other office personnel. The Attendance Wizard allows the entering of Attendance Codes and comments. When the attendance office has updated attendance for a day, teachers will see the entered code and comments but will not be able to modify that attendance or add to the comments. In addition, attendance information displays on the student's [Attendance](https://kb.infinitecampus.com/help/attendance-student) tab in real time and on the **Campus Portal** and **Mobile Portal** (if Attendance data is selected to display).

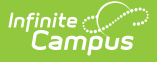

#### **Tool Rights**

**Read** - View the Attendance Wizard. When accessing with R rights, a pop-up message displays indicating the user does not have sufficient rights to enter attendance. **Write**- Allows users to enter, modify and save attendance. **Add** and **Delete** rights are not necessary.

For more information about Tool Rights and how they function, see the Tool [Rights](https://kb.infinitecampus.com/help/tool-rights-user) article.

Attendance Wizard Tool Rights

See the [Attendance](https://kb.infinitecampus.com/help/tool-rights-attendance) Tool Rights document for detailed information on all attendance-related tool rights.

# **Prerequisites**

Before attendance can be taken in ANY of the attendance tools available in Campus, the following must be done:

- [Attendance](https://kb.infinitecampus.com/help/attendance-codes) Codes must be entered and mapped to State Attendance Codes, if applicable.
- The [Calendar](https://kb.infinitecampus.com/help/days) Days must be set and marked to record attendance (day is marked for **Attendance**) and it must be a school day (day is marked for **Instruction**).
- Students must be enrolled into the school selected in the Campus toolbar and must be actively scheduled into course sections.

Districts often have a policy regarding the automatic changing of unknown absences to unexcused absences after a [designated](https://kb.infinitecampus.com/help/task-scheduler) amount of time (48 hours, etc.). Use the Task Scheduler to set up a [script](https://kb.infinitecampus.com/help/task-scheduler) to do this.

## **Attendance Wizard Navigation**

The Attendance Wizard is broken into five parts. Options for recording attendance vary depending on the options selected here.

1. [Attendance](http://kb.infinitecampus.com/#1-attendance-date) Date | 2. [Type](http://kb.infinitecampus.com/#2-type) | 3. [Modes](http://kb.infinitecampus.com/#3-modes) | 4. [Student](http://kb.infinitecampus.com/#4-student-search) Search | 5. Recording [Attendance](http://kb.infinitecampus.com/#5-recording-attendance)

#### **1. Attendance Date**

The entered date (always displays the current date) reflects the day for which student attendance is recorded. This date can be modified by entering another date in *mmddyy* format, or by using the calendar icon to select a date.

Attendance can only be recorded for calendar dates that are marked to record attendance. This is done in the [School](https://kb.infinitecampus.com/help/days) Days editor. There is a warning when the date selected is not an Attendance

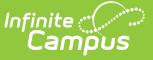

day.

# **2. Type**

Attendance can be entered using either the Standard Attendance option or the Positive Attendance option.

- Standard Attendance records a student as being absent for a period of time on a specific date. Users select the appropriate attendance code for the absent record.
- Positive Attendance records a student as being present for a period time. Users enter the amount of time a student was in attendance.

This section only displays on the Attendance Wizard when the Positive [Attendance](https://kb.infinitecampus.com/help/positive-attendance) Preference is set to Yes. When it is set to No, this section does not display, and the remaining sections are renumbered accordingly.

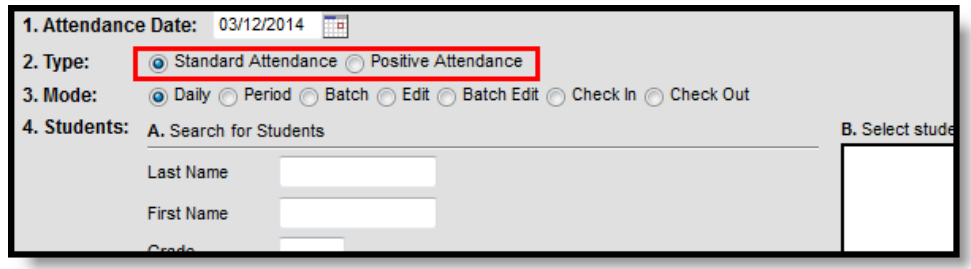

Attendance Wizard Types

### **3. Modes**

Attendance modes determine how attendance is recorded. Different mods are available based on the Type chosen above. The following options are available.

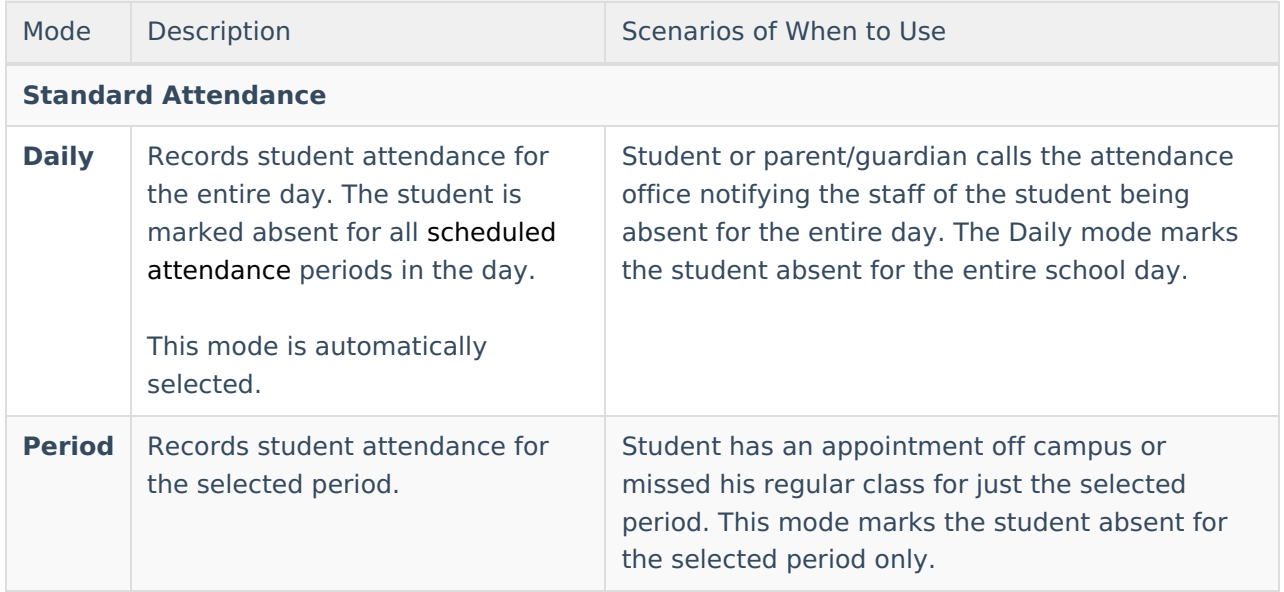

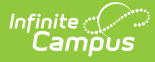

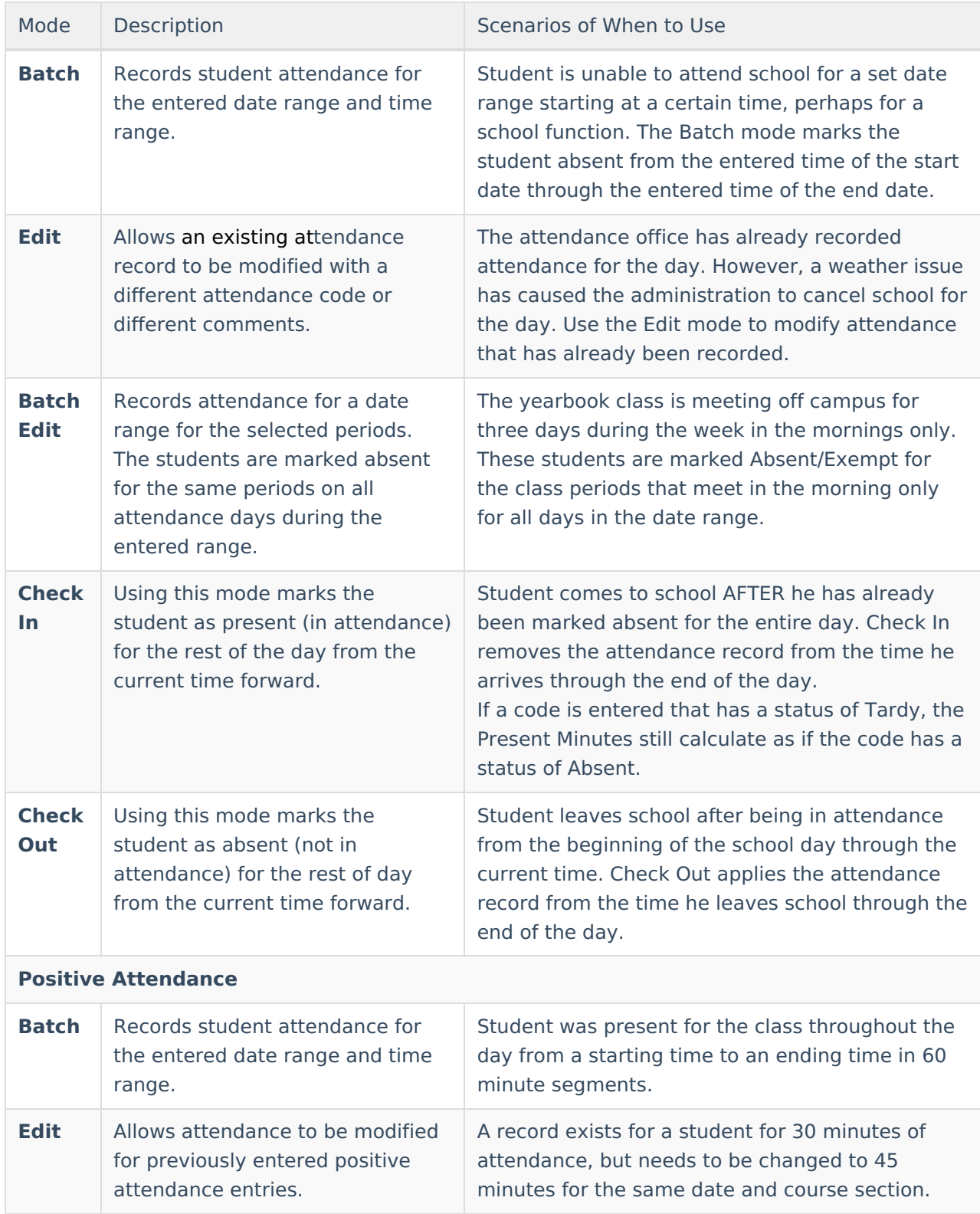

For each mode, a different way to enter attendance displays for the fifth item in the Attendance Wizard where attendance codes are assigned to the attendance entry.

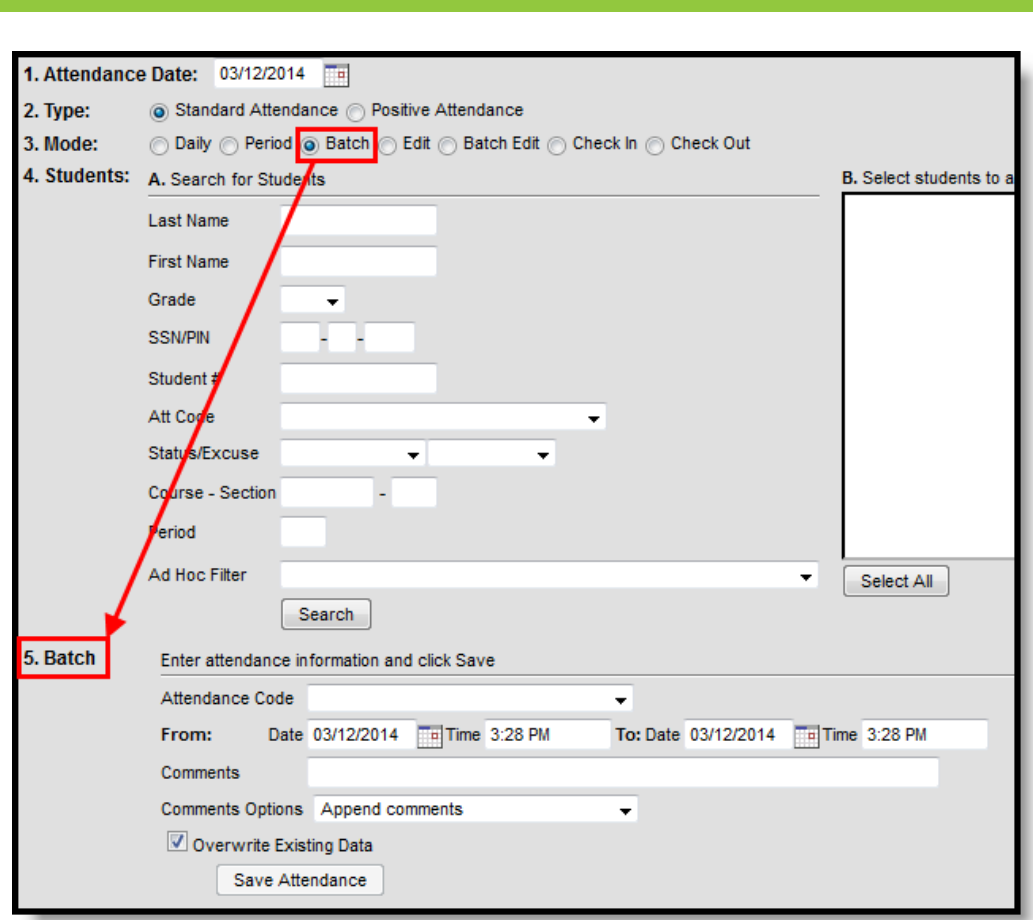

Attendance Wizard Modes

### **4. Student Search**

Attendance clerks can search for students in the following ways. A combination of these fields could be entered, or just one search field can be used to search for students.

After searching for students and noticing the entered Attendance Date is incorrect, changing the date removes any student names that display in the search results. Changing the selected Mode also removes student names from the search results.

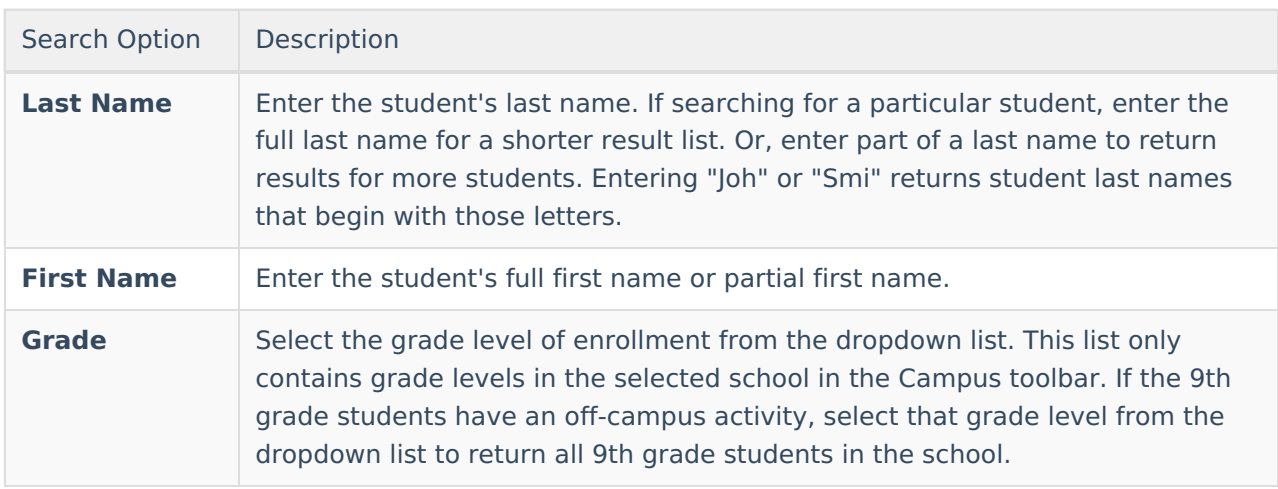

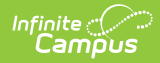

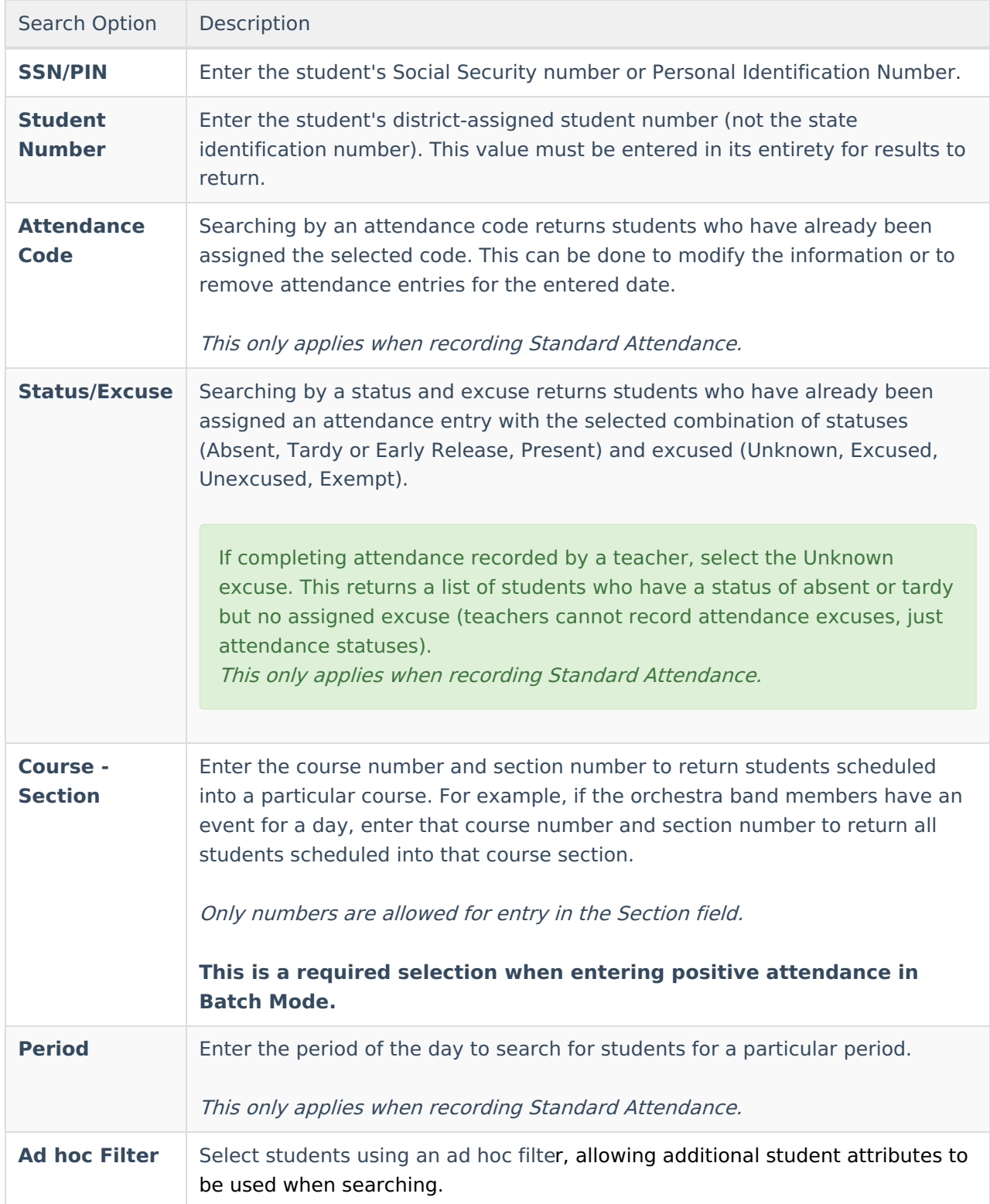

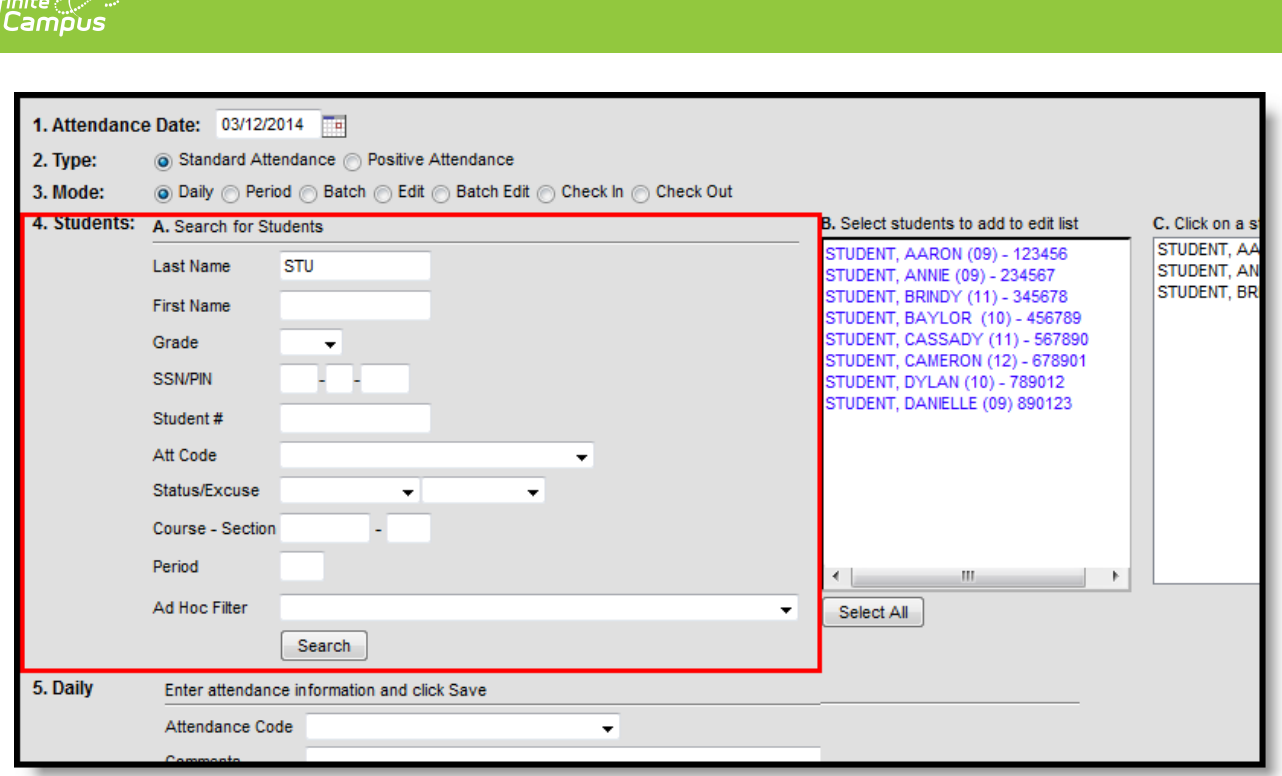

#### Attendance Wizard Search Options

After search fields are entered, clicking the **Search** button finds matching student names and place them in Column B. If only one student is found that matches the results, the student's name is placed in Columns B and C. Selecting a student's name in Column B moves that name to Column C where attendance can be recorded.

If all students returned in Column B need attendance information entered, click the Select All button, which moves all returned names into Column C.

#### **5. Recording Attendance**

Options for recording attendance display when the desired Attendance Mode is chosen. Users need to select an Attendance Code from the dropdown list for any option selected. Other items to enter vary on the type of attendance being recorded. Users also need to determine if there is existing attendance information entered for a student if that data should be overwritten with new data.

For example, a student may be marked absent through the end of the week; during that week, a class in which the student is scheduled takes a field trip. This would mean all students in that class are marked Absent/Exempt for that day. But the student who is already out through the end of the week should not have the same attendance entry as the other students in the class. Thus, the Overwrite Existing Data checkbox should not be selected in this instance.

Attendance comments can also be overwritten or appended, as needed, if student attendance is being modified. Select the desired option from the **Comments Options** dropdown list as appropriate.

When saved, student attendance is entered and [immediately](https://kb.infinitecampus.com/help/attendance-student) visible on the student's Attendance (Student) tab and when viewing attendance in [Campus](https://kb.infinitecampus.com/help/campus-student-portal) Student or [Campus](https://kb.infinitecampus.com/help/campus-parent-portal) Parent.

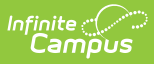

See the following articles for more information:

- Enter Standard [Attendance](https://kb.infinitecampus.com/help/enter-standard-attendance)
- Enter Positive [Attendance](https://kb.infinitecampus.com/help/entering-positive-attendance)